## Philips FunCam

**Bedienungsanleitung**

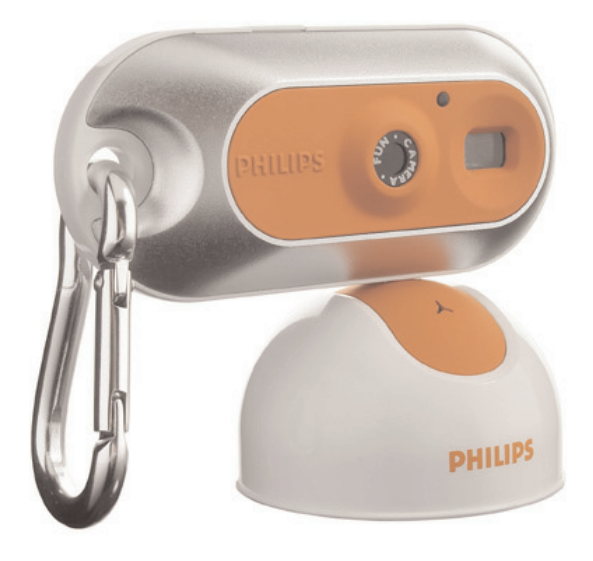

# **PHILIPS**

### **Einleitung**

### **Philips FunCam** DMVC 300K

Ihre Philips FunCam DMVC 300K wurde mit größter Sorgfalt hergestellt und wird Ihnen jahrelang gute Dienste leisten und viel Freude bereiten. Diese neue digitale Kamera ermöglicht die schnelle und hochwertige Aufnahme von Filmen und Standbildern mit Ihrem PC oder Laptop-Computer. Nach ihrer Installation kann die Kamera verwendet werden als:

- PC-Kamera für Video-Chat und Video-Mail;
- digitale Kamera für die Aufnahme hochwertiger Fotos;
- Videokamera zur Aufnahme von Videoclips.

Bitte lesen Sie sich die folgenden Anweisungen sorgfältig durch. Sie enthalten eine Beschreibung der einzelnen Installationsschritte und erläut

### Inhalt

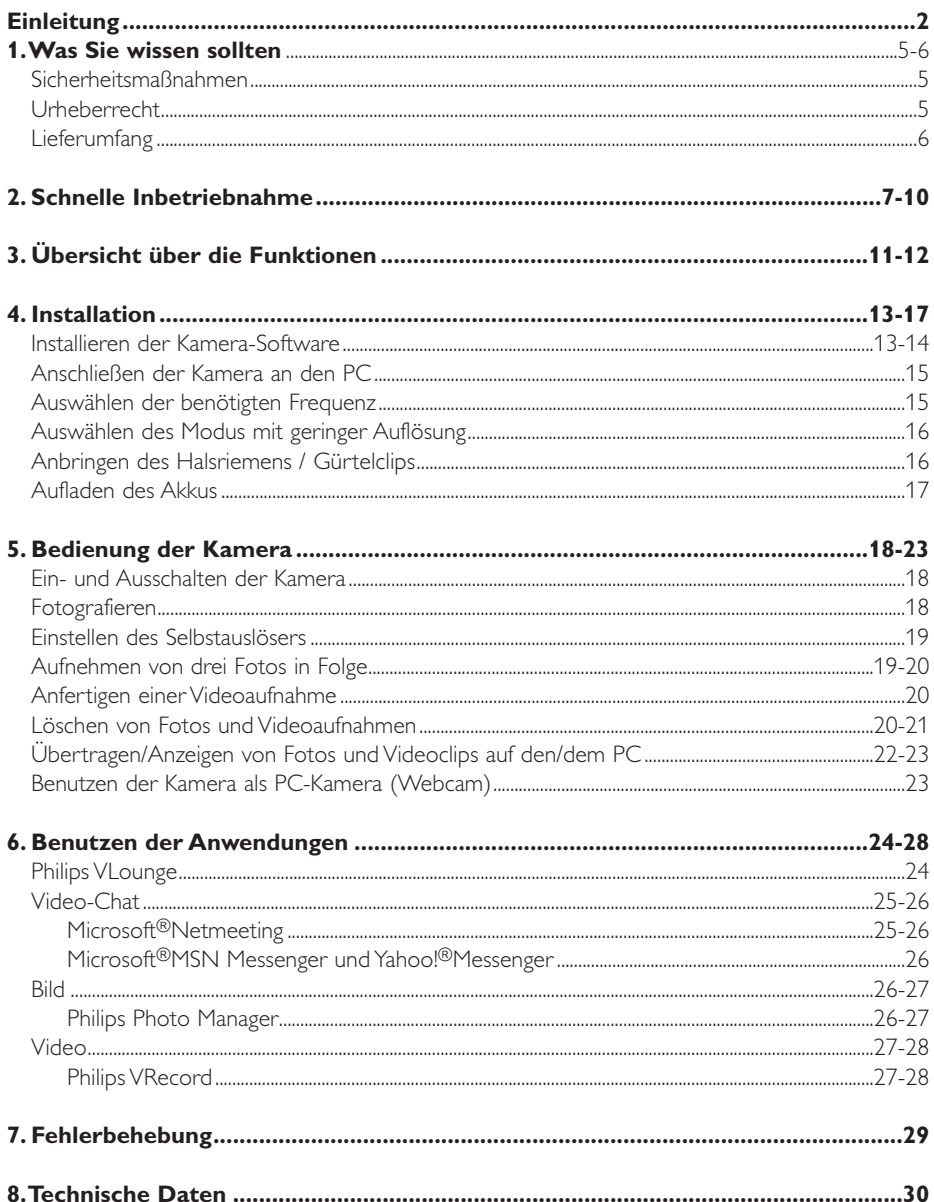

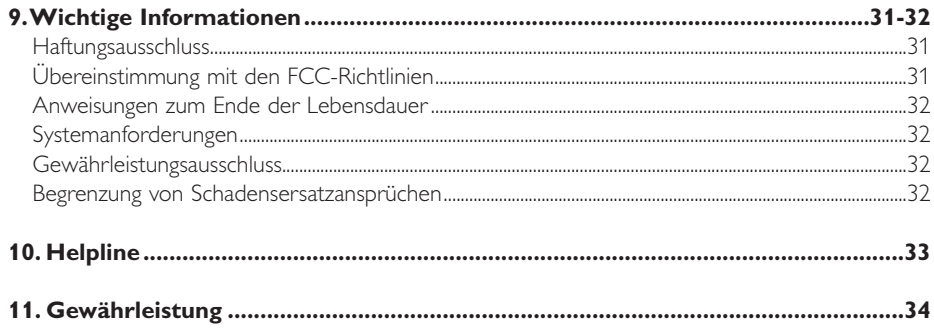

### **1.Was Sie wissen sollten**

- Bitte lesen Sie sich die nachfolgenden Anweisungen sorgfältig durch und bewahren Sie die Bedienungsanleitung auf, damit Sie bei Bedarf darin nachschlagen können.
- Außerdem empfiehlt es sich, die Bedienungsanleitung für den PC zum Nachschlagen zur Hand zu haben.

### **Sicherheitsmaßnahmen**

Bitte befolgen Sie die nachstehenden Richtlinien, um sicherzustellen, dass die Kamera sicher funktioniert und Probleme vermieden werden.

- Benutzen Sie die Kamera nicht bei Temperaturen, die außerhalb des Bereichs von 0 °C bis 40 °C liegen, und bei einer relativen Luftfeuchtigkeit, die außerhalb des Bereichs von 45% ~ 85% liegt.
- Benutzen und lagern Sie die Kamera nicht in:
	- direktem Sonnenlicht;
	- sehr feuchten und staubigen Umgebungen;
	- der Nähe einer Wärmequelle.
- Wenn die Kamera nass wird, trocknen Sie sie so schnell wie möglich mit einem weichen Tuch ab.
- Salziges Meerwasser kann die Kamera stark beschädigen.
- Wenn das Objektiv oder der Sucher verschmutzt ist, verwenden Sie bitte den Objektivpinsel oder ein weiches Tuch zur Reinigung des Objektivs. Berühren Sie das Objektiv NICHT mit Ihren Fingern.
- Säubern Sie das Kameragehäuse von außen mit einem weichen Tuch.
- Verwenden Sie KEINE Reinigungsflüssigkeiten auf Alkohol-, Brennspiritus- oder Ammoniakbasis, usw.
- Versuchen Sie NICHT, die Kamera selbst zu zerlegen oder zu reparieren. Öffnen Sie die Kamera nicht. Bringen Sie die Kamera im Fall von technischen Schwierigkeiten zu Ihrem Philips Fachhändler.
- Benutzen Sie die Kamera NICHT im Freien, wenn es regnet oder schneit.
- Benutzen Sie die Kamera NICHT im Wasser.
- Schützen Sie die Kamera gegen Öl, Dämpfe, Feuchtigkeit und Staub.
- Richten Sie das Kameraobjektiv nie auf die Sonne.

### **Urheberrecht**

Copyright© 2003 Philips Consumer Electronics B.V. Alle Rechte vorbehalten. Diese Veröffentlichung darf ohne die vorherige schriftliche Genehmigung von Philips weder im Ganzen noch auszugsweise in irgendeiner Form oder mit Hilfe irgendwelcher Mittel, auf elektronische, mechanische, magnetische, optische, chemische, manuelle oder andere Weise vervielfältigt, übertragen, umgeschrieben, in einem Speicher- und Zugriffssystem gespeichert oder in eine Sprache oder Computersprache übersetzt werden. Marken und Produktnamen sind Warenzeichen oder eingetragene Warenzeichen ihrer jeweiligen Eigentümer.

### **Lieferumfang**

Bitte prüfen Sie, ob die folgenden Teile in der Verpackung der Philips FunCam enthalten sind. Sie sind vorgesehen, um Ihnen bei der Einrichtung und Benutzung der Philips FunCam zu helfen.

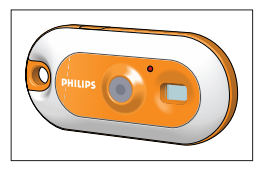

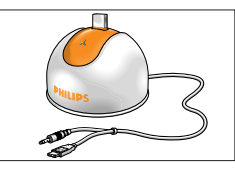

*Die Philips FunCam Tischstativ mit angebrachtem CD-ROM mit DMVC 300K USB/Mikrofonkabel der Philips Installations-*

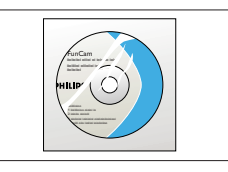

*Software, Anwendungs-Software und Handbuch*

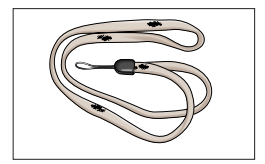

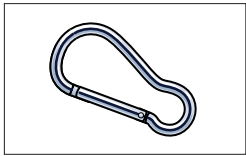

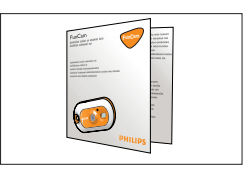

*Halsriemen Gürtelclip Kurzanleitung zur Installation* 

### **2. Schnelle Inbetriebnahme**

### *Installation*

- **1** Trennen Sie alle USB-Geräte von Ihrem PC (außer der USB-Tastatur und der USB-Maus).
- **2** Legen Sie die Installations-CD-ROM in das CD-ROM-/DVD-Laufwerk Ihres Computers ein.

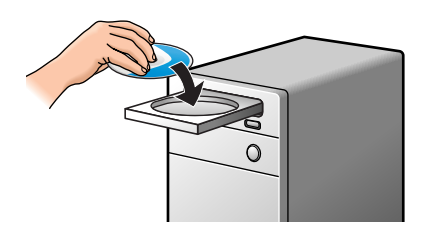

**3** Wählen Sie Ihre Sprache.

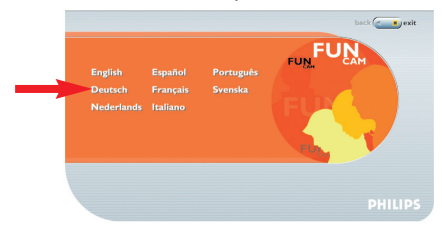

**4** Wählen Sie mindestens 'FunCam Drivers' und 'Philips Photo Manager'.

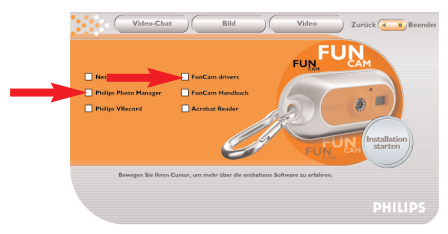

**5** Klicken Sie auf 'Installation starten', um mit der Installation zu beginnen.

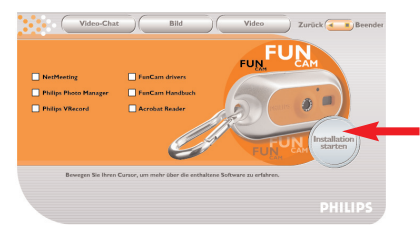

*Hinweis! Wenn die Anzeige zur Sprachauswahl nicht automatisch erscheint, öffnen Sie den Windows Explorer und doppelklicken Sie auf das Symbol 'Autorun.exe' im CD-ROM-Verzeichnis.*

### *Aufladen*

- **1** Schalten Sie den PC ein.<br>**2** Achten Sie darauf zuerst
- **2** Achten Sie darauf, *zuerst* die Installations-CD-ROM einzulegen, bevor Sie die Kamera mit dem PC verbinden.
- **3** Verbinden Sie den USB-Stecker des USB/Mikrofonkabels mit dem USB-Port des PCs.
- **4** Stecken Sie den USB-Konnektor der Kamera auf den USB-Konnektor im Tischstativ. Drücken Sie die Kamera vorsichtig nach unten, bis sie einrastet.

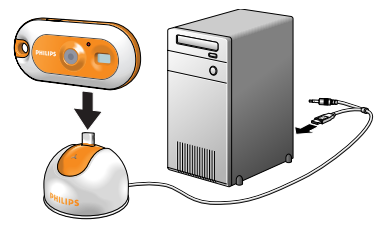

>Sie hören einen Piepton, das Display leuchtet blau auf und die Lade-LED leuchtet rot.

 $>$   $(92)$  erscheint auf dem Display. Der Akku wird jetzt geladen.

### *Fotografieren*

**1** Halten Sie die Modus-Taste 2 Sekunden lang gedrückt, um die Kamera einzuschalten.

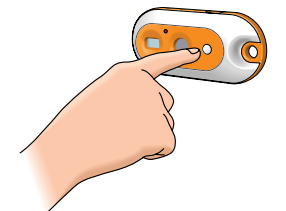

**2** Visieren Sie das Motiv durch den Sucher an.

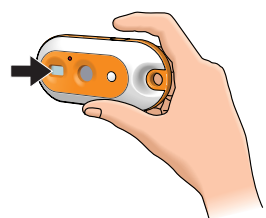

**3** Drücken Sie die Auslösetaste.

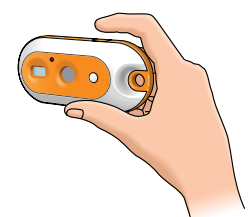

> Sie hören einen doppelten Piepton, wenn das Foto aufgenommen wird.

### *Übertragen/Anzeigen von Fotos und Videoclips auf den/dem PC*

- **1** Vergewissern Sie sich, dass der PC eingeschaltet ist und dass die 'FunCam Drivers' und 'Philips Photo Manager' installiert sind.
- **2** Verbinden Sie das Tischstativ mit dem PC:
- Verbinden Sie den USB-Stecker des USB/Mikrofonkabels mit dem USB-Port des PCs.
- **3** Stecken Sie den USB-Konnektor der Kamera auf den USB-Konnektor im Tischstativ. Drücken Sie die Kamera vorsichtig nach unten, bis sie einrastet.

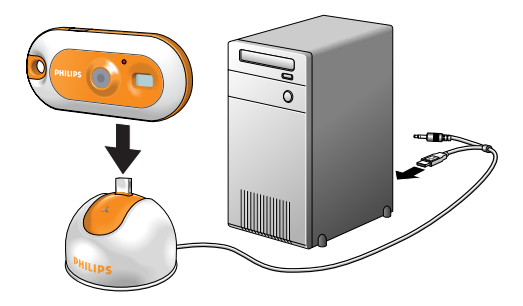

> Sie hören einen Piepton, das Display leuchtet blau auf und die Lade-LED leuchtet rot.

> Die Kamera wird automatisch eingeschaltet und das Symbol  $(2)$  erscheint auf dem Display. > Die folgende Anzeige erscheint.

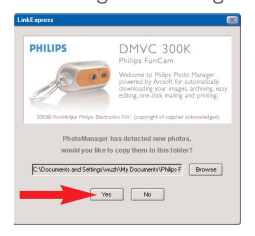

**4** Wenn Sie die Übertragung starten möchten, klicken Sie auf 'Yes'. >Die folgende Anzeige erscheint.

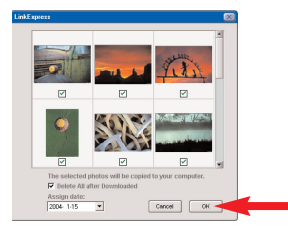

**5** Wählen Sie die zu übertragenden Fotos aus und klicken Sie auf 'OK'.

> Wenn die Übertragung abgeschlossen ist, erscheint die folgende Anzeige.

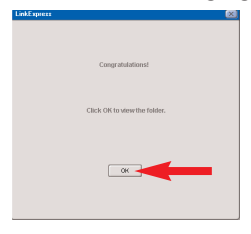

### *Hinweise!*

- *Wenn die Anzeige 'Philips FunCam' nicht erscheint, können Sie den 'Philips Photo Manager' starten und auf das Symbol 'Get Photo' klicken.Wählen Sie die Kamera (Philips FunCam), um die Übertragung zu starten.*
- *Weitere Informationen zum Übertragen/Anzeigen von Fotos und Videoclips finden Sie in dem Abschnitt 'Übertragen/Anzeigen von Fotos und Videoclips auf den/dem PC' in Kapitel '5. Bedienung der Kamera'.*

### **3. Übersicht über die Funktionen**

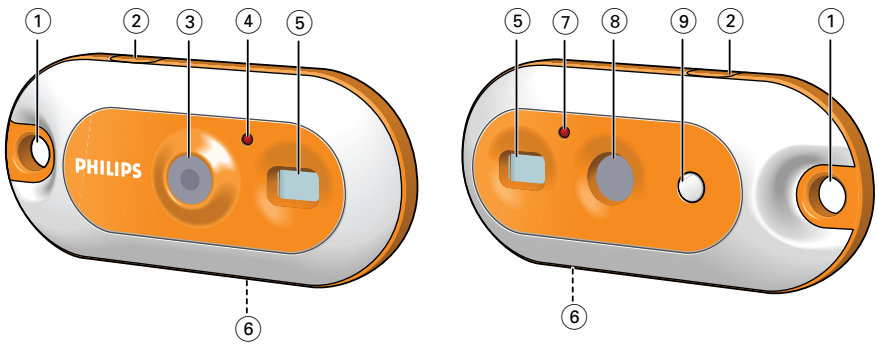

### **1 Befestigungsöse**

zum Befestigen des Halsriemens oder des Gürtelclips

### **2 Auslösetaste**

zum Aufnehmen von Fotos und Starten von Videoaufnahmen

**3 Objektiv** 

### **4 Timer-LED**

blinkt 10 Sekunden lang rot, wenn der Selbstauslöser eingeschaltet wurde

### **5 Sucher**

zum Anvisieren der Motive

### **6 USB-Port**

zum Anschließen der Kamera an den USB-Konnektor des Tischstativs

### **7 Lade-LED**

blinkt rot, wenn der Akku aufgeladen wird

### **8 Display**

- leuchtet blau, wenn die Kamera eingeschaltet ist

- informiert Sie über den aktuellen Status der Kamera:

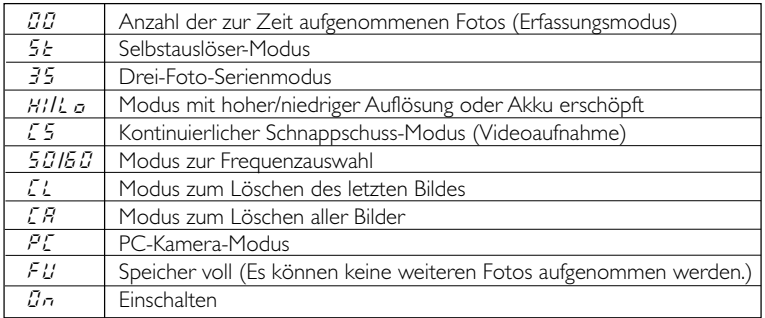

### **9 Modus-Taste**

- zum Ein- und Ausschalten der Kamera
- zum Ändern der Kamera-Einstellungen

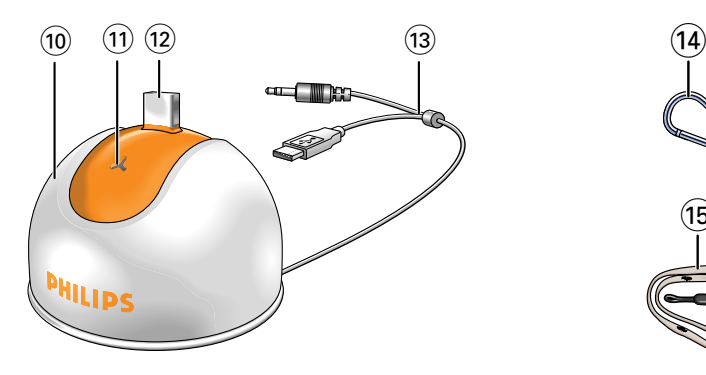

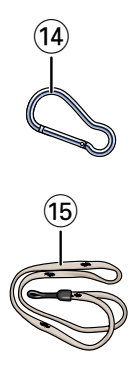

### **10 Tischstativ**

zum Aufstellen der Kamera:

- beim Aufladen des Akkus
- um die Kamera als PC-Kamera zu benutzen
- um Fotos und Videoclips zu übertragen/anzuzeigen

### **11 Mikrofon**

### **12 USB-Konnektor**

zum Verbinden mit dem USB-Port der Kamera

### **13 USB/Mikrofonkabel**

- zum Verbinden mit dem USB-Port des PCs - zum Verbinden mit dem Audio-Eingang des PCs
- **14 Gürtelclip**
- **15 Halsriemen**

### **4. Installation**

### **Installieren der Kamera-Software**

Die mitgelieferte Software funktioniert nur auf PCs mit den Betriebssystemen Microsoft® Windows® 98SE, ME, 2000 und XP.

### *Hinweise!*

- *Trennen Sie alle USB-Geräte von Ihrem PC (außer der USB-Tastatur und der USB-Maus), bevor Sie beginnen.*
- *- Schließen Sie die USB-Kamera noch nicht an. Legen Sie zuerst die Installations-CD-ROM ein und führen Sie das Installationsprogramm aus.*
- *- Sorgen Sie dafür, dass Sie Ihre Windows*® *CD-ROM zur Hand haben.*
- **1** Legen Sie die mitgelieferte Installations-CD-ROM in das CD-ROM-/DVD-Laufwerk des PCs ein.

> Auf dem Bildschirm wird automatisch die Anzeige zur Sprachauswahl angezeigt.

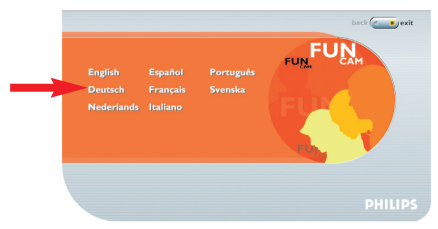

### **2** Wählen Sie Ihre Sprache.

*Hinweis! Wenn die Anzeige zur Sprachauswahl nicht automatisch erscheint, öffnen Sie den Windows Explorer und doppelklicken Sie auf das Symbol 'Autorun.exe' im CD-ROM-Verzeichnis.*

> Jetzt erscheint die Anzeige zur Software-Installation.

**3** Wählen Sie mindestens 'FunCam Drivers' und 'Philips Photo Manager'.

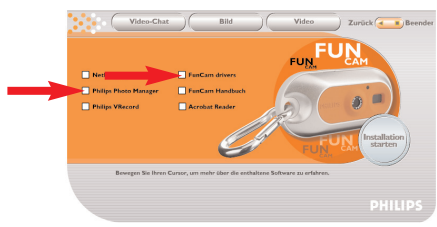

Es können drei Gruppen von Anwendungs-Software installiert werden:

- Software für Video-Chat (Video-Chat);
- Software für Bildanwendungen (Bild);
- Software für Video-Anwendungen (Video).
- > Wenn Sie den Cursor auf eine Schaltfläche oder einen Anwendungsnamen stellen, erscheint unten im Menü eine kurze Beschreibung.
- **•** Sie können die zusätzliche Software hinzufügen, indem Sie das Kästchen vor dem Namen der Software anwählen:Windows® NetMeeting, Philips Photo Manager, Philips VRecord, Acrobat Reader.

**4** Klicken Sie auf 'Installation starten', um mit der Installation zu beginnen.

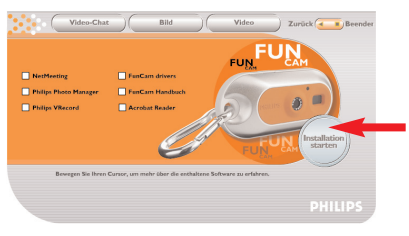

*Hinweis! Wenn Sie Windows XP als Betriebssystem nutzen, setzen Sie den Installationsvorgang fort, wenn die nachstehend abgebildete Dialogbox auf dem Bildschirm erscheint. (Bei Windows 2000/NT kann die gleiche Dialogbox angezeigt werden. Sie können dann den Installationsvorgang fortsetzen.)*

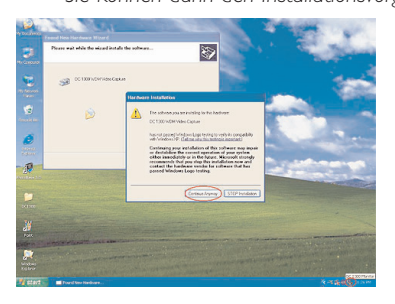

- **5** Befolgen Sie die angezeigten Anweisungen, um die Installation abzuschließen.
- **6** Starten Sie Ihren Computer neu, wenn Sie die obige Software vollständig installiert haben.
	- > Nach der Installation wird das Desktop-Symbol für V(ideo)-Lounge  $\ddot{\mathbf{x}}$  installiert.
	- > Über VLounge haben Sie Zugriff auf alle kamerabezogenen Programme. Siehe auch 'Benutzen der Anwendungen'.
- **7** Doppelklicken Sie auf das Symbol, um die Anwendung VLounge zu initiieren.
	- > Die VLounge Anwendung wird jetzt initiiert und es erscheint die VLounge Auswahlanzeige.

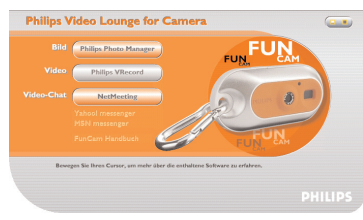

### **Anschließen der Kamera an den PC**

- **1** Achten Sie darauf, *zuerst* die Installations-CD einzulegen, bevor Sie die Kamera mit dem PC verbinden.
- **2** Schalten Sie den PC ein.
- **3** Verbinden Sie das Tischstativ mit dem PC:
	- Verbinden Sie den USB-Stecker des USB/Mikrofonkabels mit dem USB-Port des PCs.
	- Verbinden Sie den 3,5-mm-Klinkenstecker des USB/Mikrofonkabels mit dem Audio-Eingang des PCs.
- **4** Stecken Sie den USB-Konnektor der Kamera auf den USB-Konnektor im Tischstativ. Drücken Sie die Kamera vorsichtig nach unten, bis sie einrastet.

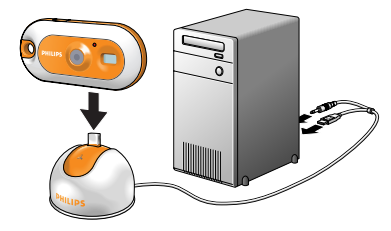

- > Sie hören einen Piepton, das Display leuchtet blau auf und die Lade-LED leuchtet rot.
- > Die Kamera wird automatisch eingeschaltet und das Symbol  $(\ell)$  erscheint auf dem Display.
- > Die Kamera wird jetzt über den PC mit Strom versorgt.

### **Auswählen der benötigten Frequenz**

Die standardmäßig vorgegebene Frequenzeinstellung ist  $(50)$ .

- **1** Drücken Sie die Modus-Taste, bis der gerade ausgewählte Frequenzbereich auf dem Display angezeigt wird:  $(50)$  (Europa) oder  $(60)$  (USA).
- **2** Drücken Sie die Auslösetaste, wenn Sie die Frequenz ändern möchten.

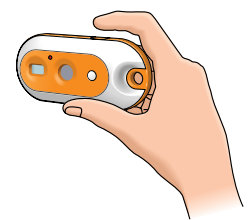

> Sie hören einen Piepton. Die Frequenzeinstellung ist jetzt geändert.

### **Auswählen des Modus mit geringer Auflösung**

Standardmäßig ist die Auflösung auf VGA (hochauflösender Modus) eingestellt. Im (a) Modus nimmt die Kamera Fotos im CIF-Format(320 x 240) auf.

- **1** Drücken Sie die Modus-Taste, bis der zur Zeit gewählte Auflösungsmodus auf dem Display angezeigt wird:  $\left(\begin{matrix}c\end{matrix}\right)$  oder  $\left(\begin{matrix}H\end{matrix}\right)$ .
- **2** Drücken Sie die Auslösetaste, wenn Sie den Auflösungsmodus ändern möchten.

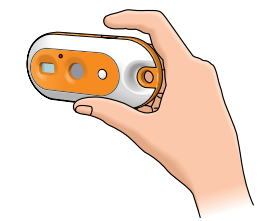

> Sie hören einen Piepton. Der Auflösungsmodus ist jetzt geändert.

### **Anbringen des Halsriemens / Gürtelclips**

**•** Fädeln Sie den Halsriemen durch die Öse, wie in der nachstehenden Abbildung dargestellt.

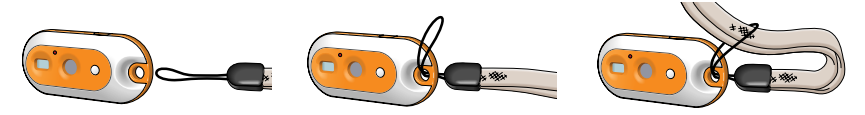

**•** Öffnen Sie den Gürtelclip und schieben Sie ihn durch die Öse, wie in der nachstehenden Abbildung dargestellt.

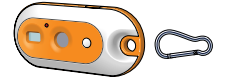

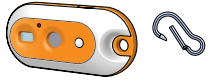

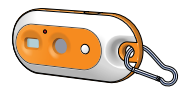

### **Aufladen des Akkus**

- **1** Vergewissern Sie sich, dass die Kamera ausgeschaltet ist.
- **2** Schalten Sie den PC ein.
- **3** Verbinden Sie den USB-Stecker des USB/Mikrofonkabels mit dem USB-Port des PCs.
- **4** Stecken Sie den USB-Konnektor der Kamera auf den USB-Konnektor im Tischstativ. Drücken Sie die Kamera vorsichtig nach unten, bis sie einrastet.

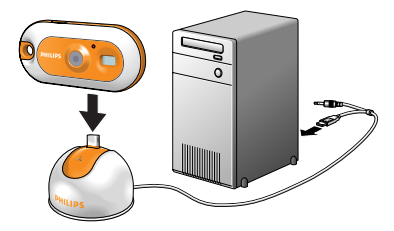

- >Sie hören einen Piepton, das Display leuchtet blau auf und die Lade-LED leuchtet rot. Der Akku wird jetzt geladen.
- > Es dauert vier Stunden, bis der Akku vollständig aufgeladen ist. Wenn der Akku vollständig aufgeladen ist, erlischt die Lade-LED .

### *Hinweise!*

- *Laden Sie die Kamera rechtzeitig auf! Wenn der Akku leer ist, gehen alle Fotos im Kameraspeicher verloren.*
- *Wenn der Akku fast leer ist, lässt die Kamera einen Piepton ertönen und auf dem Display wird das Symbol angezeigt.*

### **5. Bedienung der Kamera**

### **Ein- und Ausschalten der Kamera**

**•** Halten Sie die Modus-Taste 2 Sekunden lang gedrückt, um die Kamera einzuschalten.

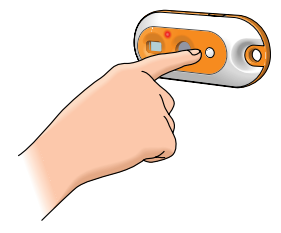

>Sie hören einen Piepton, das Display leuchtet blau auf und die Lade-LED leuchtet rot.

- $>$   $\textcircled{\tiny{\mathbb{F}}}$  erscheint kurz auf dem Display, gefolgt von der Anzahl der zur Zeit aufgenommenen Fotos  $(00)$ .
- **•** Halten Sie die Modus-Taste wieder 2 Sekunden lang gedrückt, um die Kamera auszuschalten.

> Wenn 60 Sekunden lang keine Taste gedrückt wird, wird das Display dunkel, Sie hören einen Piepton und die Kamera schaltet sich automatisch aus.

### **Fotografieren**

- **1** Vergewissern Sie sich, dass die Kamera eingeschaltet ist.
- **2** Blicken Sie durch den Sucher, um das gewünschte Motiv anzuvisieren.

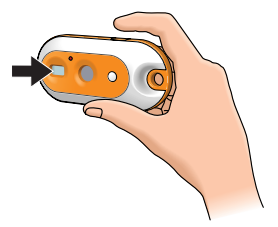

**3** Drücken Sie die Auslösetaste.

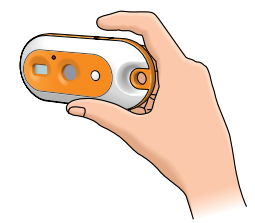

> Sie hören einen doppelten Piepton, wenn das Foto erfolgreich aufgenommen wurde.

### **Einstellen des Selbstauslösers**

- **1** Vergewissern Sie sich, dass die Kamera eingeschaltet ist.<br>**2** Drücken Sie die Modus-Taste, bis das Symbol <sup>(SE</sup>) auf de
- Drücken Sie die Modus-Taste, bis das Symbol <sup>(52</sup>) auf dem Display erscheint.

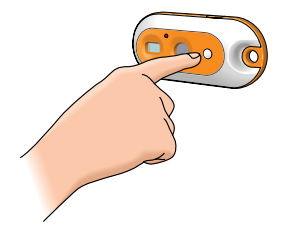

**3** Drücken Sie die Auslösetaste, um den Selbstauslöser-Modus zu aktivieren.

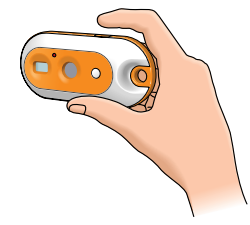

- **4** Drücken Sie die Auslösetaste *innerhalb von fünf Sekunden* erneut.
	- > Sie hören einen doppelten Piepton.
	- > Die Timer-LED beginnt rot zu blinken und einmal pro Sekunde ertönt ein Piepton.
	- > Nach 10 Sekunden wird die Kamera automatisch ein Foto aufnehmen.

### **Aufnehmen von drei Fotos in Folge**

(Drei-Foto-Serienmodus)

- **1** Vergewissern Sie sich, dass die Kamera eingeschaltet ist.<br>**2** Drücken Sie die Modus-Taste bis das Symbol <sup>(35)</sup> auf de
- **2** Drücken Sie die Modus-Taste, bis das Symbol <sup>(35)</sup> auf dem Display erscheint.

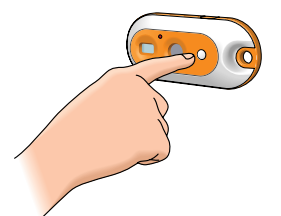

**3** Drücken Sie die Auslösetaste, um den Drei-Foto-Serienmodus zu aktivieren.

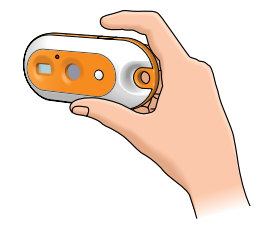

**4** Drücken Sie die Auslösetaste *innerhalb von fünf Sekunden*.

> Die Kamera wird jetzt automatisch drei Fotos in Folge aufnehmen. >Jedes Mal, wenn ein Foto aufgenommen wurde, hören Sie einen Piepton.

### **Anfertigen einer Videoaufnahme**

(Kontinuierlicher Schnappschuss-Modus)

- **1** Vergewissern Sie sich, dass die Kamera eingeschaltet ist.
- **2** Drücken Sie die Modus-Taste, bis das Symbol (5) auf dem Display erscheint.

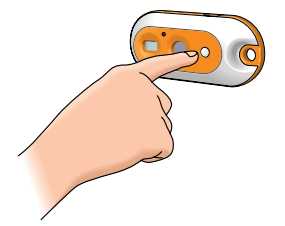

**3** Drücken Sie die Auslösetaste *innerhalb von 5 Sekunden,* um die Videoaufnahme zu starten. *Halten Sie die Auslösetaste so lange gedrückt,* wie die Aufnahme dauern soll (die maximale Aufnahmedauer beträgt 35 Sekunden).

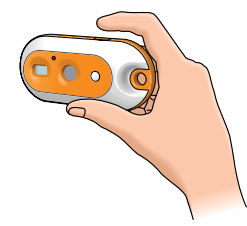

> Wenn die Auslösetaste losgelassen wird, stoppt die Aufnahme und der kontinuierliche Schnappschuss-Modus wird deaktiviert.

### **Löschen von Fotos und Videoaufnahmen**

### *Löschen des zuletzt gespeicherten Fotos/der zuletzt gespeicherten Videoaufnahme*

- **1** Vergewissern Sie sich, dass die Kamera eingeschaltet ist.
- **2** Drücken Sie die Modus-Taste, bis das Symbol  $(\ell)$  auf dem Display erscheint.

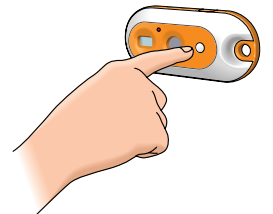

**3** Drücken Sie die Auslösetaste, um den Modus zum Löschen der letzten Aufnahme (Clear Last) zu aktivieren.

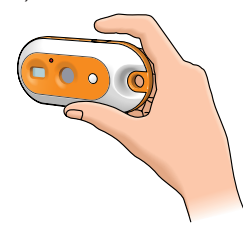

- > Sie hören einen Piepton. Die Kamera ist jetzt auf den Modus zum Löschen der letzten Aufnahme geschaltet.
- **4** Drücken Sie die Auslösetaste *innerhalb von fünf Sekunden* erneut, um zu bestätigen, dass Sie das zuletzt gespeicherte Foto/die letzte Videoaufnahme löschen möchten.
	- > Sie hören einen Piepton, wenn das zuletzt gespeicherte Foto/die letzte Videoaufnahme aus dem Speicher gelöscht wurde.

### *Löschen aller Fotos und Videoaufnahmen*

**1** Drücken Sie die Modus-Taste, bis das Symbol (8) auf dem Display erscheint.

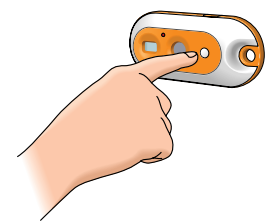

**2** Drücken Sie die Auslösetaste, um den Modus zum Löschen aller Aufnahmen (Clear All) zu aktivieren.

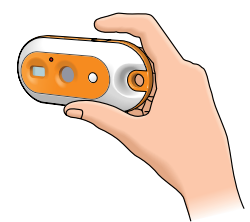

- > Sie hören ein Alarmsignal, das Sie darauf hinweist, dass die Kamera auf den Modus zum Löschen aller Fotos und Videoaufnahmen geschaltet ist und alle Fotos/Videoaufnahmen gelöscht werden.
- **3** Drücken Sie die Auslösetaste *innerhalb von fünf Sekunden* erneut, um zu bestätigen, dass Sie alle Fotos/Videoaufnahmen aus dem Speicher löschen möchten.
	- > Sie hören einen Piepton, wenn alle Fotos/Videoaufnahmen aus dem Speicher gelöscht wurden.

### **Übertragen/Anzeigen von Fotos und Videoclips auf den/dem PC**

- **1** Vergewissern Sie sich, dass der PC eingeschaltet ist und dass die 'FunCam Drivers' und 'Philips Photo Manager' installiert sind.
- **2** Verbinden Sie das Tischstativ mit dem PC:
	- Verbinden Sie den USB-Stecker des USB/Mikrofonkabels mit dem USB-Port des PCs.
- **3** Stecken Sie den USB-Konnektor der Kamera auf den USB-Konnektor im Tischstativ. Drücken Sie die Kamera vorsichtig nach unten, bis sie einrastet.

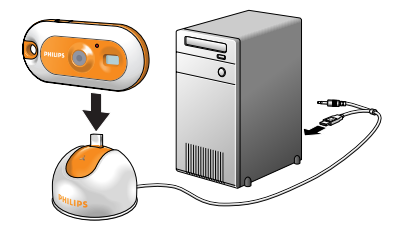

- > Sie hören einen Piepton und die Einschalt-LED leuchtet blau auf.
- > Die Kamera wird automatisch eingeschaltet und das Symbol (25) erscheint auf dem Display.
- > Die folgende Anzeige erscheint.

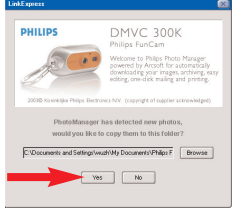

**4** Wenn Sie die Übertragung starten möchten, klicken Sie auf 'Yes'. >Die folgende Anzeige erscheint.

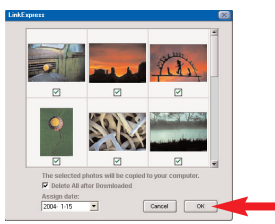

**5** Wählen Sie die zu übertragenden Fotos und klicken Sie auf 'OK'.

> Wenn die Übertragung abgeschlossen ist, erscheint die folgende Anzeige.

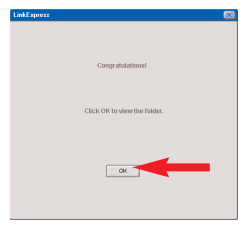

*Hinweis! Wenn die Anzeige 'Philips FunCam' nicht erscheint, können Sie den 'Philips Photo Manager' starten und auf das Symbol 'Get Photo' klicken.Wählen Sie Ihre Kamera (Philips FunCam), um die Übertragung zu starten.*

### **Benutzen der Kamera als PC-Kamera - Webcam**

**1** Achten Sie darauf, *zuerst* die Installations-CD einzulegen, bevor Sie die Kamera mit dem PC verbinden.

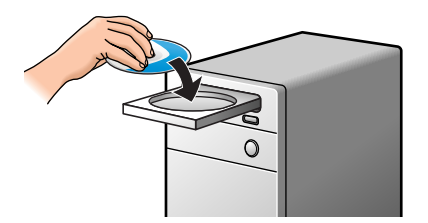

- **2** Schalten Sie den PC ein.
- **3** Verbinden Sie das Tischstativ mit dem PC:
	- Verbinden Sie den USB-Stecker des USB/Mikrofonkabels mit dem USB-Port des PCs. Verbinden Sie den 3,5-mm-Klinkenstecker des USB/Mikrofonkabels mit dem Audio-Eingang des PCs.
- **4** Stecken Sie den USB-Konnektor der Kamera auf den USB-Konnektor im Tischstativ. Drücken Sie die Kamera vorsichtig nach unten, bis sie einrastet.

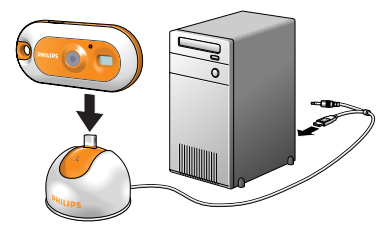

- > Sie hören einen Piepton und die Einschalt-LED leuchtet blau auf.
- $>$  Die Kamera wird automatisch eingeschaltet und das Symbol  $\mathcal{P}\mathcal{E}$  erscheint auf dem Display.
- > Die Kamera kann jetzt als PC-Kamera (Webcam) benutzt werden, und die aufgenommenen Fotos und Videoclips können zum PC übertragen werden. Näheres hierzu finden Sie in den Kapiteln 'Übertragen und Anzeigen von Fotos und Videoclips', 'NetMeeting' und 'Philips VRecord'.
- *Hinweis! Die Philips FunCam funktioniert mit dem Microsoft® MSN Messenger und dem Yahoo!® Messenger.*

### **6. Benutzen der Anwendungen**

### **Philips VLounge**

Alle Anwendungen können über die Anwendung Philips V(ideo)-Lounge aufgerufen werden. VLounge ist die zentrale Anwendung für den einfachen Zugang zu Ihrer Philips FunCam und allen Bild- und Video-Anwendungen, die während der Einrichtung installiert wurden. Sie können VLounge über das Windows QuickLaunch Menü in der Symbolleiste, über die Programmgruppe 'Philips FunCam' oder durch Anklicken des VLounge Symbols  $\mathscr B$  auf dem Desktop starten. VLounge bietet Ihnen Zugang zu den folgenden Anwendungen (falls diese installiert sind):

- **1** Bild Philips Photo Manager<br>**2** Video Philips VRecord
- **2** Video Philips VRecord
- **3** Video-Chat Windows® NetMeeting

- Links zu Microsoft<sup>®</sup> MSN Messenger und Yahoo!® Messenger Downloads.

- Bewegen Sie den Cursor über die Schaltflächen auf dem Bildschirm, um mehr über die speziellen Funktionen von VLounge zu erfahren.
- Klicken Sie auf die entsprechenden Schaltflächen, um die gewünschten Anwendungen zu starten.
	- > Wenn eine Schaltfläche grau dargestellt ist, wurde die betreffende Anwendung nicht installiert.

Wie man die Anwendung installiert, wird in dem Kapitel 'Installieren der Kamera-Software' beschrieben.

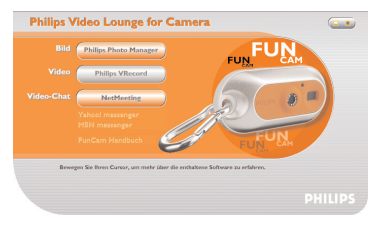

*Optionelle Schaltflächen*

**4** FunCam Handbuch

*Hinweis! Vergewissern Sie sich, dass Ihr PC unter dem Betriebssystem Microsoft® Windows® 98SE, ME, 2000 oder XP läuft und dass Sie das Installationsprogramm der Philips FunCam Installations-CD-ROM auf Ihrem PC ausgeführt haben.*

### **Video-Chat**

### *Microsoft® Netmeeting*

Microsoft® NetMeeting bietet Ihnen die Möglichkeit, über das Internet oder Ihr lokales Intranet mit anderen zu kommunizieren.

*Zum Initiieren eines Video-Chats:*

**1** Starten Sie NetMeeting, indem Sie auf der VLounge Auswahlanzeige auf die Schaltfläche NetMeeting klicken.

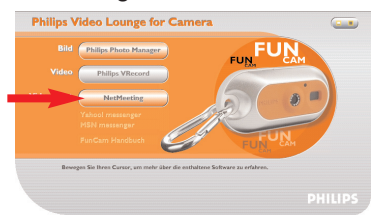

**2** Klicken Sie auf 'Help' -> 'About NetMeeting' und suchen Sie Ihre lokale IP-Adresse heraus. Sie können Ihren Gesprächspartner auffordern, seine IP-Adresse auf die gleiche Weise in Erfahrung zu bringen.

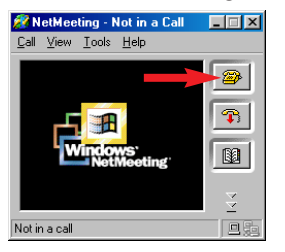

**3** Klicken Sie auf das Telefonsymbol.

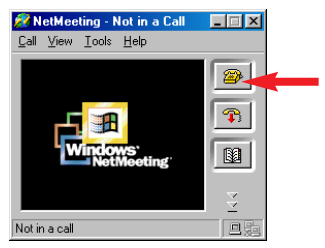

- **4** Tragen Sie in der Dialogbox 'Place A Call' (Anruf tätigen) die IP-Adresse Ihres Partner bei 'To:' (bei) ein.
- **5** Klicken Sie auf 'Call' (Anrufen) und warten Sie auf Antwort.
- *Hinweis! Wenn Sie oder Ihr Partner eine Firewall haben oder einen Proxy-Server nutzen (üblich bei Büro-Anwendern), lesen Sie sich hierzu die Hilfe-Informationen von NetMeeting durch.*

*Um auf einen eintreffenden Anruf zu antworten:*

- **1** Sie können 'Automatically Accept Calls' (automatische Annahme von Anrufen) wählen oder den Anruf manuell annehmen.
- **2** Wenn die Dialogbox 'Incoming Call' (Eintreffender Anruf) erscheint, klicken Sie auf 'Accept' (Annehmen).

### *Hinweise!*

- *- Nur zwei Computer können bei einer NetMeeting-Konferenz Audio zur Kommunikation nutzen. Alle anderen Teilnehmer müssen über andere Optionen kommunizieren, zum Beispiel Chat oder das gemeinsame Whiteboard.*
- *- Sie können auch eine Videokonferenz mit mehr als einem Partner initiieren. Bitte lesen Sie sich hierzu die Hilfe-Informationen von Microsoft® NetMeeting durch.*

### *Microsoft® MSN Messenger und Yahoo!® Messenger*

Philips VLounge enthält Web-Links, mit denen Sie den Microsoft*®* MSN Messenger und den Yahoo!*®* Messenger herunterladen können. Diese Anwendungen ermöglichen eine sofortige Online-Kontaktaufnahme mit anderen Personen. Ihre Nachrichten und auch die Antwort von dem Empfänger werden sofort zugestellt, als ob Sie sich normal mit einer Person unterhalten. Mit dem Microsoft*®* MSN Messenger und dem Yahoo!*®* Messenger können Sie online mit Klassenkameraden kommunizieren, Spiele spielen, mit Kollegen arbeiten, Gedanken austauschen, Fotos und Dateien überreichen, neue Leute treffen, zusammen im Internet surfen und vieles mehr.

• Sie klicken einfach auf den gewünschten Link und befolgen die angezeigten Anweisungen, um die Anwendungen herunterzuladen und zu installieren.

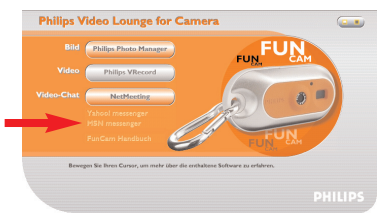

### **Bild**

### *Philips Photo Manager*

Mit dem Philips Photo Manager können Sie Ihre Fotos und Videoaufnahmen übertragen, vorab anschauen, bearbeiten, per e-Mail verschicken, ausdrucken und verwalten.

**1** Klicken Sie auf der VLounge Auswahlanzeige auf die Schaltfläche 'Philips Photo Manager'.

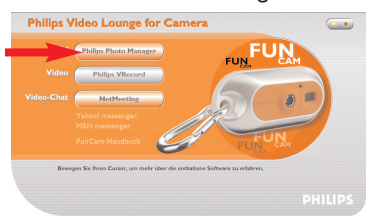

- **2** Wenn Sie den 'Philips Photo Manager' zum ersten Mal benutzen, klicken Sie auf das Symbol 'Search' in der Symbolleiste, falls die Suche nach Fotos und Videoaufnahmen nicht automatisch startet.
	- > Es wird jetzt nach allen Fotos und Videoclips gesucht, die sich auf Ihrem System befinden.
	- > Nach der Suche werden alle Ordner, die Fotos und Videoclips enthalten, auf dem Desktop angezeigt.
- **•** Doppelklicken Sie auf einen Ordner, um sich seinen Inhalt anzusehen.
- **•** Mit den Werkzeugen in der Symbolleiste können Sie jetzt Ihre Fotos editieren, Diaschauen zusammenstellen,Audio-Informationen hinzufügen, neue Alben erstellen und vieles mehr.
- **•** Wenn Sie mehr über die Möglichkeiten des 'Philips Photo Managers' erfahren möchten, wählen Sie die Option 'Help' in der Symbolleiste und anschließend 'Contents...'.
	- > In den Kapiteln 'Alben/Baumstruktur','Menübefehle','Tools','Editier-Tools' und 'Weiterführende Funktionen' finden Sie alle Informationen, die Sie benötigen, um eigene Multimedia-Sammlungen aus Dateien zusammenzustellen, die sich irgendwo auf Ihrem System befinden.

### **Video**

### *Philips VRecord*

Philips VRecord bietet Ihnen die Möglichkeit, Videoclips auf Ihre Festplatte aufzunehmen.

**1** Klicken Sie auf der 'VLounge' Auswahlanzeige auf die Schaltfläche 'Philips VRecord'.

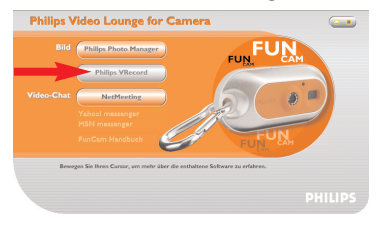

> Die Anzeige 'Philips VRecord' erscheint.

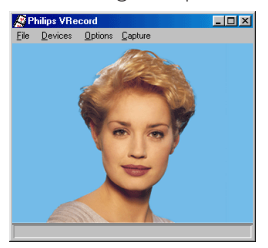

**2** Wählen Sie mit 'Set Capture File' (zu erfassende Datei einstellen) einen Dateinamen aus dem Dateimenü aus.

**3** Klicken Sie auf 'Devices' (Geräte), um die gewünschte Video- und Audio-Signalquelle einzustellen.

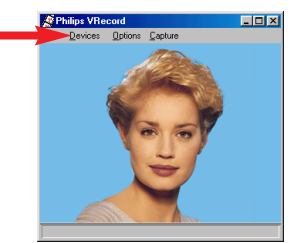

**4** Aktivieren Sie 'Preview' (Vorschau) im Optionsmenü, um sich die Live-Vorschau der Philips USB-Webkamera anzusehen, und passen Sie anschließend die Audio- und Video-Einstellungen bei Bedarf an.

Zum Beispiel die Einstellung 'Frame Rate' (Bildwechselfrequenz) in dem Menü Options - Video Format, mit der die Bildwechselfrequenz vorgegeben wird, die die Philips USB-Webkamera-Hardware für VRecord bereitstellen soll.

- **5** Benutzen Sie das Menü Capture, um eine Video-Erfassung zu starten oder zu stoppen. Aktivieren Sie 'Capture Audio', wenn Sie mit den Kamerafotos auch den Ton aufzeichnen möchten (weitere Aufnahmeoptionen sind nachstehend beschrieben).
- **6** Sie können die Aufnahme wiedergeben, indem Sie die AVI-Datei öffnen, die Sie für Ihren Aufnahmedateinamen im Menü File - Set Capture File gewählt haben. Doppelklicken Sie im Windows Explorer auf diese AVI-Datei; der Windows Media Player zeigt Ihnen die Aufnahme.

### *Weitere Aufnahmeoptionen*

Die Option 'Master Stream' gibt die bevorzugte Synchronisation zwischen dem Video-Datenstrom und dem aufgenommenen Ton vor.

- Wählen Sie 'Audio', wenn Sie sicherstellen möchten, dass die Bildgeschwindigkeit an die Geschwindigkeit der Tonaufnahme angepasst wird.
- Wählen Sie 'Video', wenn Sie sicherstellen möchten, dass die Geschwindigkeit der Tonaufnahme an die Geschwindigkeit der Bildaufnahme angepasst wird.Wenn 'None' aktiviert wird, wird VRecord beide Informationsströme bei Bedarf aufeinander abstimmen.

Wenn 'Use Frame Rate' bei Capture - Set Frame Rate aktiviert wird, wird hiermit die Software-Bildwechselfrequenz, mit der VRecord den Film aufnimmt, unabhängig von der durch die Philips USB-Webkamera gemäß der Bildwechselfrequenz-Einstellung im Menü Options - VideoFormat bereitgestellten Hardware-Bildwechselfrequenz vorgegeben.

### **7. Fehlerbehebung**

Wenn ein Fehler auftritt, prüfen Sie zunächst die nachstehenden Punkte. Wenn das Problem durch die genannten Abhilfemaßnahmen nicht behoben werden kann, wenden Sie sich an die Helpline (siehe 'Helpline') oder an Ihren Fachhändler.Versuchen Sie niemals, die Kamera selbst zu öffnen hierdurch verlieren Sie Ihren Garantieanspruch. *Prüfen Sie zuerst, ob alle Kabel richtig angeschlossen sind.*

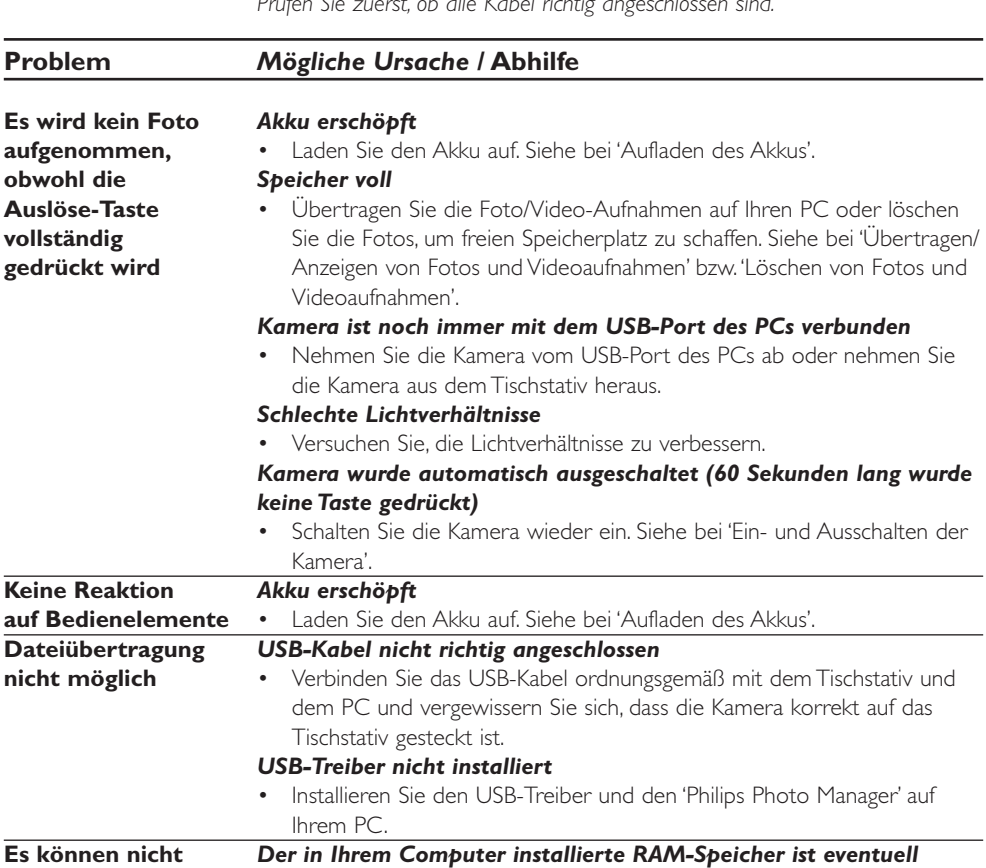

**alle Bilder zum PC** *nicht groß genug.* **übertragen werden** • Schließen Sie alle Software-Programme und fahren Sie mit dem Übertragen der Bilder fort. Ist das Problem nicht behoben, übertragen Sie die Bilder gruppenweise und speichern Sie jede Gruppe auf Ihrer Festplatte, bevor Sie mit der nächsten Gruppe fortfahren.Vergewissern Sie sich, dass alle gewünschten Bilder gespeichert sind, bevor Sie den Kameraspeicher löschen. **Kamera mit PC •** Prüfen Sie, ob die Kamera eingeschaltet ist. Ist dies nicht der **verbunden, aber der** Fall, schalten Sie sie ein und verbinden Sie die Kamera erneut mit dem

**Philips FunCam** PC, indem Sie sie auf das Tischstativ stecken.

**Treiber sagt: 'Device not ready'.**

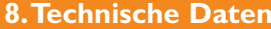

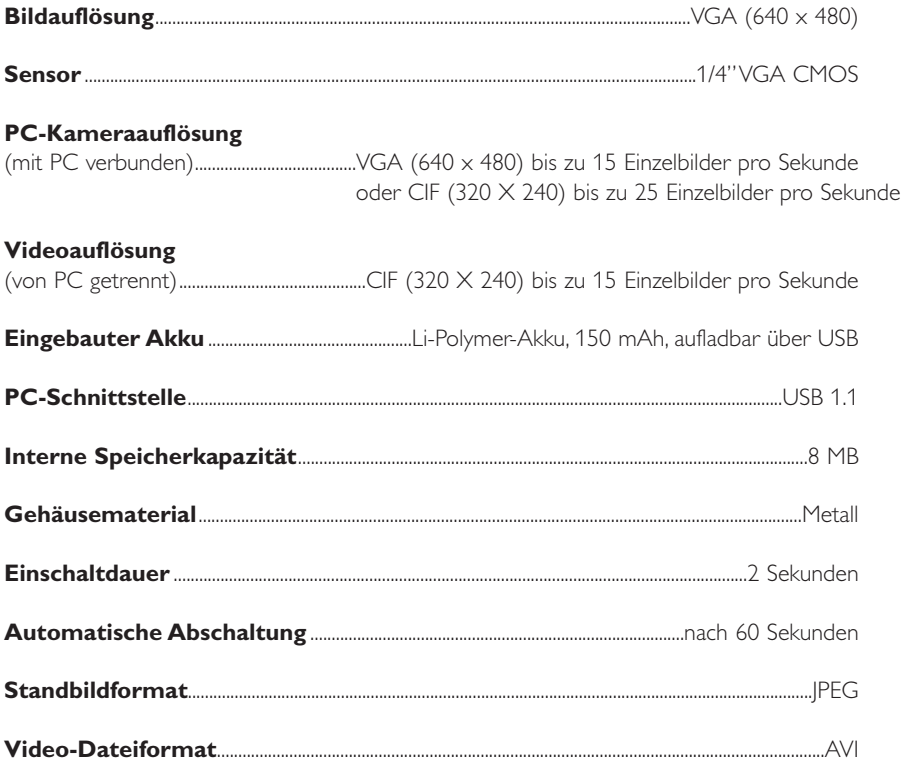

### **9.Wichtige Informationen**

### **Haftungsausschluss**

Philips übernimmt keinerlei Gewährleistung irgendeiner Art in Bezug auf dieses Material; auch aber nicht darauf beschränkt - die gesetzliche Gewährleistung der handelsüblichen Qualität und der Eignung für einen besonderen Zweck wird ausgeschlossen. Philips übernimmt keine Verantwortung für Fehler irgendeiner Art, die in diesem Dokument enthalten sein können. Philips verpflichtet sich nicht, die in diesem Dokument enthaltenen Informationen zu aktualisieren oder auf dem Laufenden zu halten.

### **Übereinstimmung mit den FCC-Richtlinien**

Dieses Gerät entspricht Teil 15 der FCC-Richtlinien.

- Der Betrieb unterliegt den folgenden beiden Bedingungen:
- **1** Dieses Gerät darf keine schädlichen Interferenzen verursachen, und
- **2** dieses Gerät muss empfangene Interferenzen tolerieren, einschließlich Interferenzen, die eine unerwünschte Funktion zur Folge haben können.

### *Hinweis!*

*Dieses Produkt wurde geprüft und entspricht nachweislich den Beschränkungen für ein digitales Gerät der Klasse B gemäß Teil 15 der FCC-Richtlinien. Diese Beschränkungen sollen einen angemessenen Schutz gegen schädliche Interferenzen in einer Heiminstallation bieten. Dieses Produkt erzeugt und nutzt Hochfrequenzenergie und kann diese abstrahlen und daher Interferenzen verursachen, die die Funkkommunikation stören, wenn es nicht entsprechend den Anweisungen installiert und betrieben wird. Es gibt jedoch keine Garantie, dass in einer bestimmten Installation keine Interferenzen auftreten. Wenn dieses Produkt schädliche Interferenzen für den Rundfunk- oder Fernsehempfang verursacht, was durch Ein- und Ausschalten des Produkts festgestellt werden kann, sollte der Benutzer versuchen, ob er die Interferenzen durch eine oder mehrere der folgenden Maßnahmen beheben kann:*

- Die Empfangsantenne neu ausrichten oder anders positionieren.
- Den Abstand zwischen dem Gerät und dem Receiver vergrößern.
- Das Gerät an eine Steckdose anschließen, die mit einem anderen Stromkreis verbunden ist als die Steckdose, an die der Receiver angeschlossen ist.
- Wenn Sie Hilfe benötigen, wenden Sie sich an Ihren Fachhändler oder einen erfahrenen Rundfunk/Fernsehtechniker.

Jede unbefugte Modifikation an diesem Gerät kann die Betriebserlaubnis für das Gerät nichtig machen.

### **Anweisungen zum Ende der Lebensdauer**

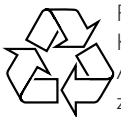

Philips achtet sehr darauf, möglichst umweltfreundlich zu produzieren. Ihre neue Kamera enthält Materialien, die recycled und wiederverwendet werden können. Am Ende ihrer Lebensdauer können Spezialbetriebe die ausgesonderte Kamera zerlegen, um die wiederverwendbaren Materialien zurückzugewinnen und die Menge des zu entsorgenden Materials zu minimieren.

Bitte achten Sie darauf, dass Sie Ihre alte Kamera entsprechend den örtlichen Vorschriften entsorgen.

*Hinweis! Dieses Produkt enthält eventuell Blei und Quecksilber. Für die Entsorgung dieser Materialien kann es aus Umweltschutzgründen bestimmte Richtlinien geben. Nähere Informationen zu Entsorgung und Recycling erhalten Sie bei den lokalen Behörden oder bei der EIA (Electronic Industries Alliance), dem US-amerikanischen Verband von Herstellern elektronischer Produkte: www.eiae.org.*

### **Systemanforderungen**

- Microsoft® Windows® 98SE/2000/ME oder XP;
- Pentium<sup>>®</sup> II oder AMS K6-II oder höher:
- 32 MB RAM und 100 MB freier Speicherplatz auf der Festplatte;
- Ein freier USB-Port und CD-ROM-/DVD-Laufwerk.

### **Gewährleistungsausschluss**

Die auf der CD-ROM gelieferte Software wird "wie bestehend" und ohne irgendeine gesetzliche oder vertragliche Gewährleistung verkauft. Aufgrund der verschiedenen Software- und Hardware-Umgebungen, in die dieses Programm eingebunden werden kann, wird keine Gewährleistung für die Eignung für einen bestimmten Zweck angeboten.

### **Begrenzung von Schadensersatzansprüchen**

Der Verkäufer ist nicht haftbar für irgendwelche direkten, speziellen, nebenher entstehenden oder Folgeschäden (einschließlich Schäden aufgrund einer Unterbrechung des Geschäftsablaufs, aufgrund von entgangenem Gewinn oder Ähnlichem), unabhängig davon, ob sie auf einem Vertragsbruch, einer unerlaubten Handlung (einschließlich Nachlässigkeit), Produkthaftung oder auf anderem beruhen, selbst wenn der Verkäufer oder seine Vertreter auf die Möglichkeit derartiger Schäden hingewiesen wurden und selbst wenn eine hier genannte Abhilfemaßnahme ihren wesentlichen Zweck verfehlt hat.

### **10. Helpline**

### **Benötigen Sie Hilfe?**

Wenn Sie Fragen zu der Philips FunCam haben sollten, wenden Sie sich bitte an unsere Helpline! Die Nummer können Sie der nachstehenden Liste entnehmen.

Bitte lesen Sie sich dieses Handbuch sorgfältig durch, bevor Sie anrufen. Sie werden die meisten Probleme selbst lösen können.

Die Modellnummer der Kamera lautet DMVC 300K.

Kaufdatum: / / Tag /Monat /lahr

België/ Belgien/ Belgique **Nederland** 02-275-0701 053-482-9800

**Danmark Norge** 

**Deutschland Österreich**

**España Portugal** 09-17-45-62-46 0800-831-363

**Έλλ** 00800 3122 1223 09-2290-1908

**Ireland** Sverige 01-601-1161 08-632-0016

02-48-27-11-53 0207-949-0069

**Luxemburg/ Luxembourg** 408-433-5501

35-25-8761 22-70-82-50

0696-698-4712 01-546-575-603

**France Schweiz/ Suisse/ Svizzera** 03-8717-0033 02-23-10-21-16

 **Suomi** 

**Italia UK (United Kingdom)**

### **11. Gewährleistung**

**Guarantee certificate Garantiebewijs Certificado de garantia Garantibevis**

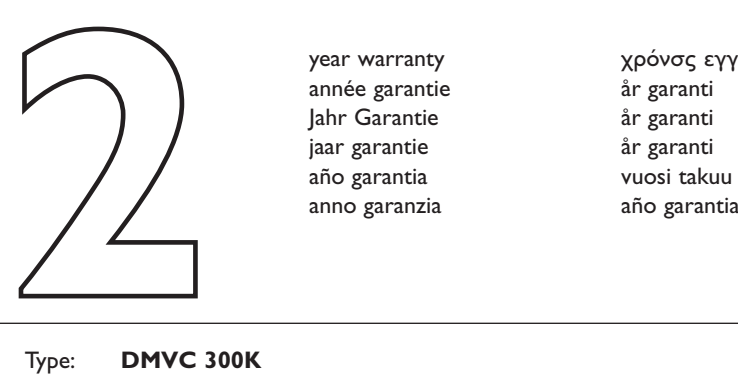

**Certificat de garantie Certificado de garantia** Εγγύηση **Garantibevis**

year warranty année garantie Jahr Garantie jaar garantie año garantia anno garanzia

**Garantieschein Certificato di garanzia Garanticertifikat Takuutodistus**

χρόνσς εγγύηση år garanti år garanti år garanti

Type: **DMVC 300K**

Serial no: \_\_\_\_\_\_\_\_\_\_\_\_\_\_\_\_\_\_\_\_\_\_\_\_\_\_\_\_\_\_\_\_\_\_\_\_\_\_\_\_\_\_\_\_\_\_\_\_\_\_\_\_\_\_\_\_\_\_\_\_\_\_\_\_\_\_\_

Date of purchase - Date de la vente - Verkaufsdatum - Aankoopdatum - Fecha de compra - Date d'acquisito - Data da adquirição - Ημερομηνία αγοράς - Inköpsdatum - Anskaffelsesdato - Kjøpedato - Oatopäivä -

Dealer's name, address and signature Nom, adresse et signature du revendeur Name,Anschrift und Unterschrift des Händlers Naam, adres en handtekening v.d. handelaar Nombre, direccion y firma del distribudor Nome, indirizzo e firma del fornitore

6 month guarantee on rechargeable batteries 6 mois de garantie sur les piles rechargeables 6 meses de garantía para las pilas recargables 6 Monate Garantie auf wiederaufladbare Batterien 6 maanden garantie op oplaadbare batterijen Garanzia di 6 mesi sulle batterie ricaricabili

www.philips.com<br>Data subject to change without notice **CCO682** 

Ονοματεπώνμο, διεύθυνση και υπογραφή του εμπ. προμηθευτη Återförsäljarens namn, adress och signatur Forhandlerens navn, adresse og unterskrift Forhandlerens navn, adresse og unterskrift Jälleenmyyjän nimi, osoite ja allekirjoitus Nome, morada e assinature da loja

Pilhas recarregáveis com 6 meses de garantia Εγγύηση 6 μηνών σε επαναφορτιξόμενες μπαταρίες 6 månaders garanti på laddningsbara batterier 6 måneders garanti på genopladelige batterier 6 måneders garanti på de oppladbare batteriene Ladattavilla akuilla on 6 kuukauden takuu

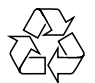

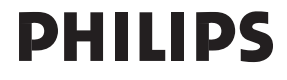